# Office 365

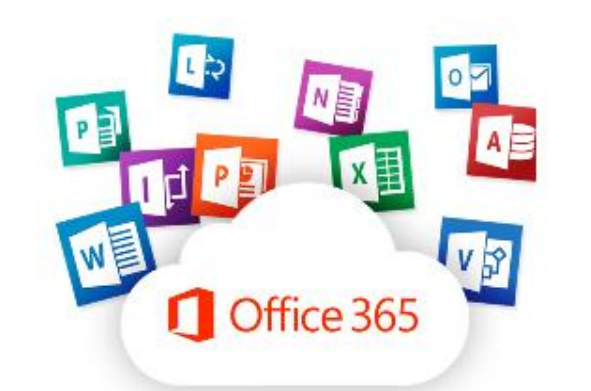

- ✓ Paquete de herramientas basado en la nube: online.
- ✓ Licencia pro-plus adquirida por la Junta para todo el personal de atención directa y para los alumnos.
- ✓ Diferencias entre la versión online y escritorio.
- ✓ Dos formas de acceso a la versión online:

[www.educa.jcyl.es](http://www.educa.jcyl.es/)

[www.office.com](http://www.office.com/)

✓ Instalación del paquete Office 365: 5 PC, 5 tablets y 5 smartphones.

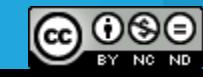

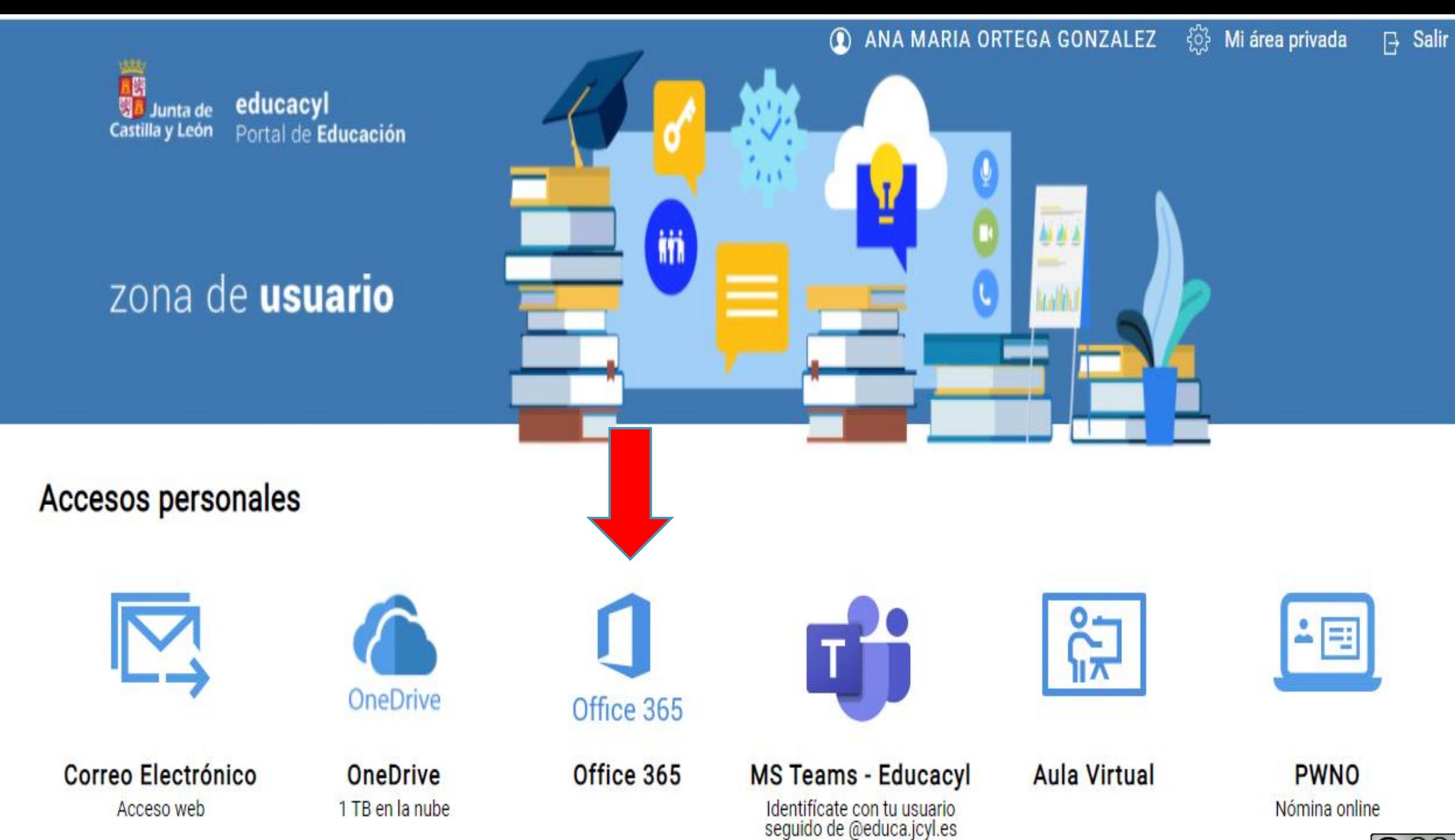

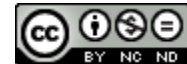

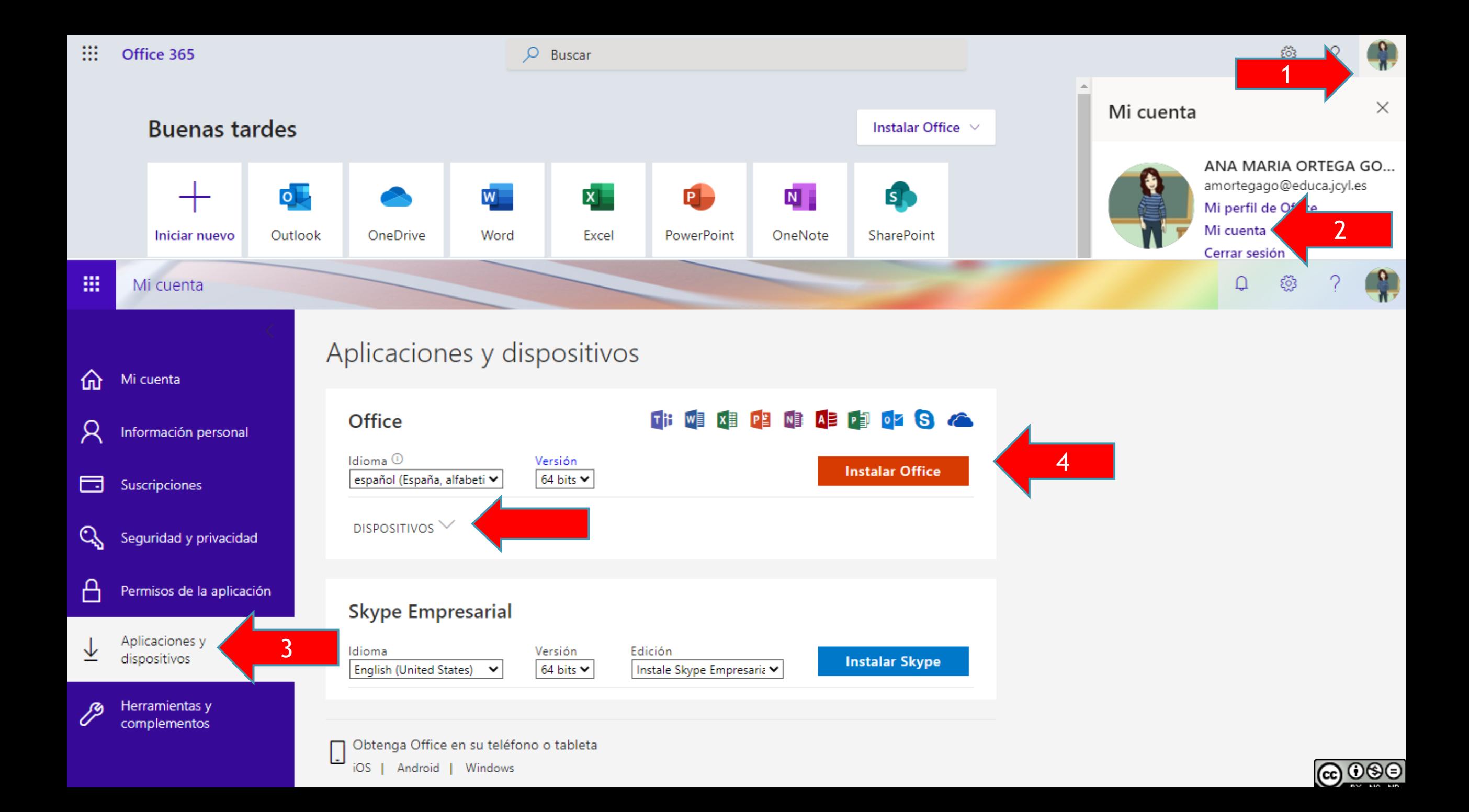

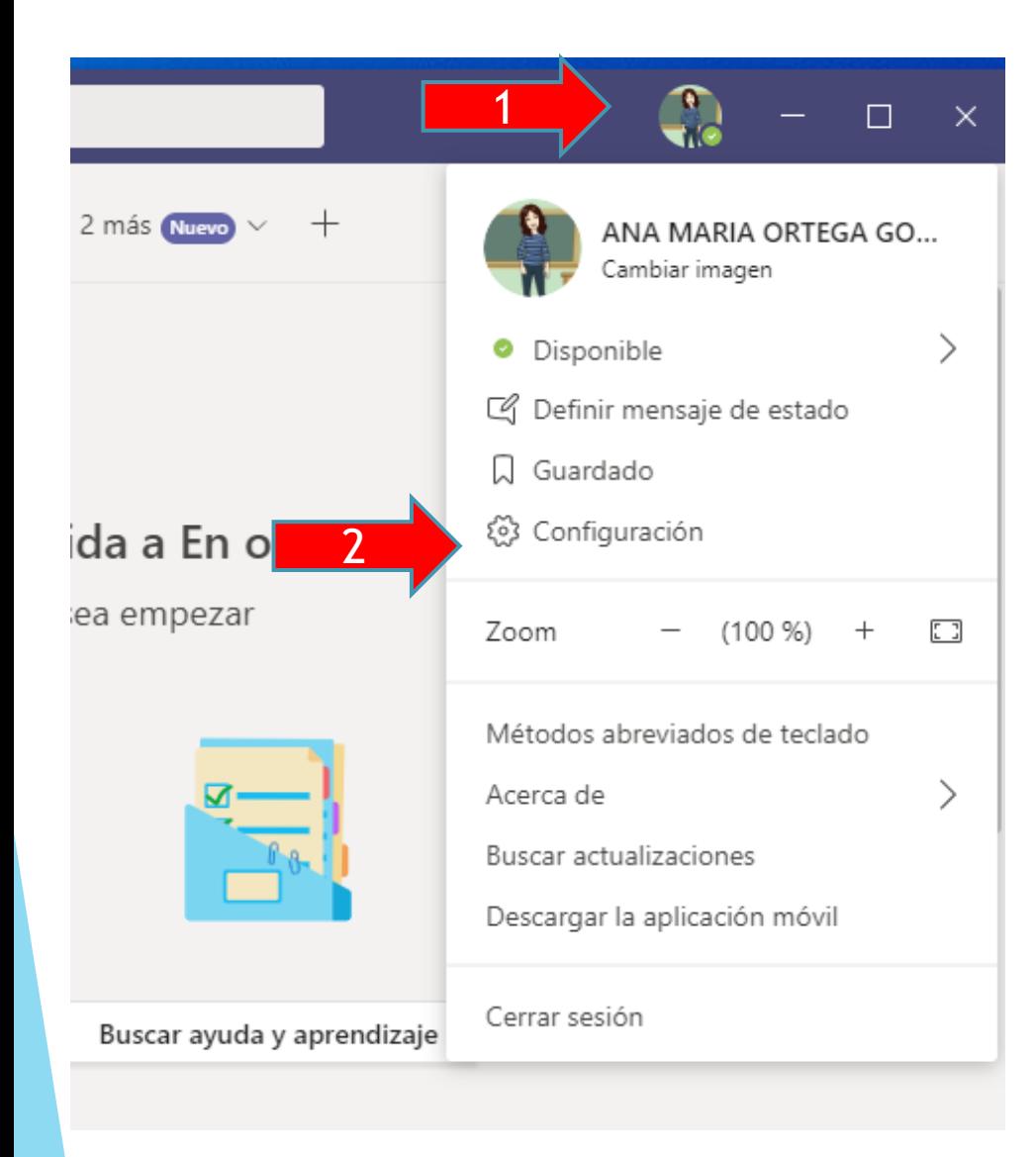

### Configuración

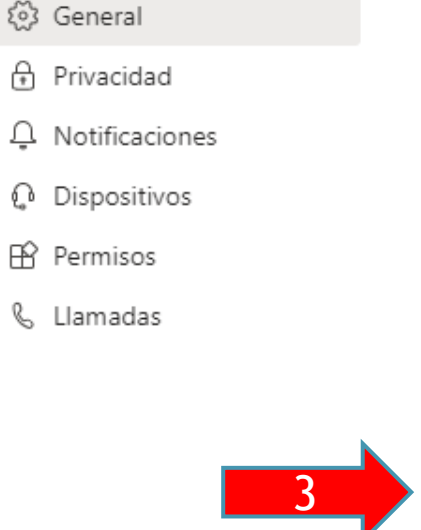

#### Aplicación

Para reiniciarlo, haga clic con el botón derecho en el icono de Teams en la barra de tareas y seleccione salir. A continuación, vuelva a abrir Teams.

- Iniciar la aplicación automáticamente
- Abrir la aplicación en segundo plano
- Al cerrar, mantener la aplicación en ejecución
- Deshabilitar la aceleración de hardware de GPU (requiere reiniciar Teams)
- Registre Teams como la aplicación de chats para Office (requiere el reinicio de las aplicaciones de Office)
- Active la nueva experiencia de reunión (las nuevas reuniones y llamadas se abrirán en ventanas independientes. Requiere que se reinicie Teams). Habilitar el registro para el diagnóstico de reuniones (requiere reiniciar Teams)

#### Idioma

Reinicie para aplicar la configuración de idioma.

Idioma de la aplicación

Español (España, alfabetización internacio...  $\vee$ 

El idioma del teclado reemplaza los métodos abreviados de teclado.

English (United States)

 $\checkmark$ 

Habilitar revisión ortográfica

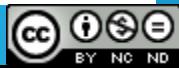

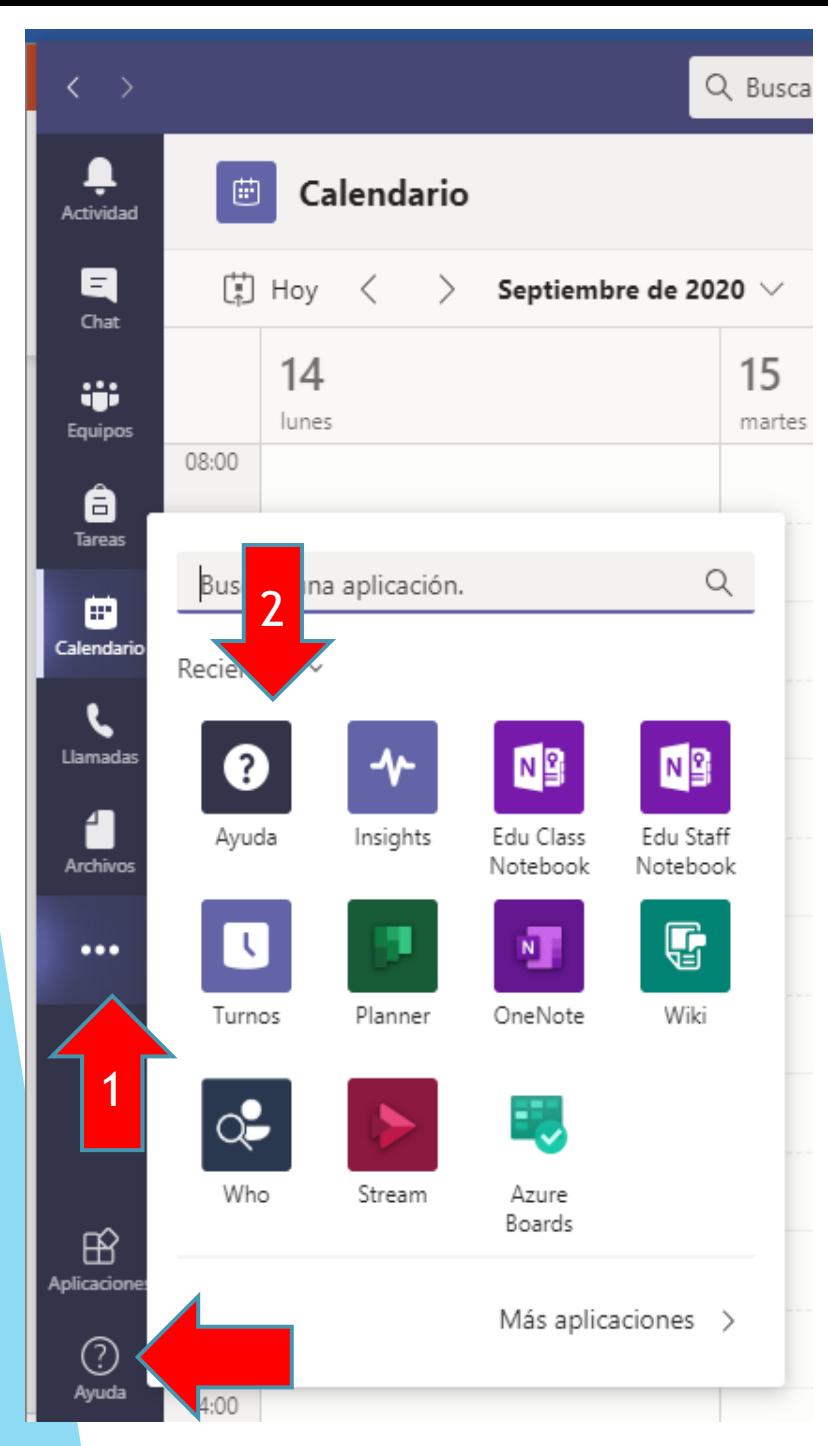

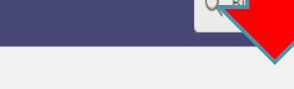

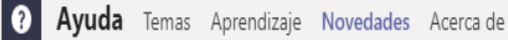

 $\langle \quad \text{O}$ Buscar en la ayuda

 $\sum_{\substack{\text{Actividad}}}$ 

 $\blacksquare$ 

Chat

Ŵ.

Equipos

â Tareas

₿

Calendario

Llamadas

 $\bullet$ 

Ayuda

 $\cdots$ 

 $\oplus$ 

Aplicacione

 $^\circledR$ 

Ayuda

## Novedades en Microsoft Teams

Q

Nota: Microsoft Teams dejará de ser compatible con Internet Explorer 11 a partir del 30 de noviembre de 2020. Más información  $\Box$ . Tenga en cuenta que Internet Explorer 11 se mantendrá como un explorador compatible. Internet Explorer 11 es un componente del sistema operativo Windows y cumple la Directiva del ciclo de vida  $\Box'$  para el producto donde se instale.

#### 11 de septiembre de 2020

#### Presione el botón grande

Incorporamos el botón de Nueva conversación actualizado en canales. Tenga la seguridad de que está iniciando una nueva conversación (y no respondiendo a un hilo) con el aspecto del nuevo botón. Los mismos métodos abreviados de teclado antiguos seguirán funcionando y podrá encontrarlos en Métodos abreviados de teclado de Microsoft Teams.

El botón nuevo está en la parte inferior del canal. Seleccione Nueva conversación para abrir el cuadro en el que se escribe el mensaje. Al igual que antes, puede escribir un mensaje rápido y pulsar Entrar para enviar, o bien, seleccionar Formato  $\Delta\!\!\!\nu$  para expandir el cuadro y usar las herramientas de formato. Seleccione Enviar D para enviar el mensaje cuando esté en modo expandido.

## 4 de septiembre de 2020

Las listas de SharePoint se encuentran ahora en Teams

Cree listas para administrar el trabajo, realizar un seguimiento del inventario y mucho más con su equipo. Para agregar una lista a un canal,

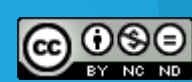

п

 $\circ$ 

 $-$  0  $\times$ 

 $\bullet$ 

# Office 365

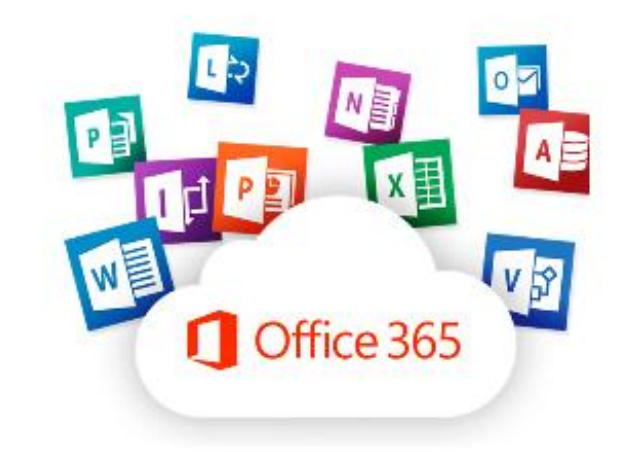

- ✓ Herramientas en constante cambio.
- ✓ Blog Microsoft Education (novedades): formación.
- ✓ <https://education.microsoft.com/es-es>

[User Voice: nuevas ideas.](https://office365.uservoice.com/)

✓ Yammer: red social Office 365.

Javier Fernández Saez [\(responsable Office 365\).](https://web.yammer.com/main/users/eyJfdHlwZSI6IlVzZXIiLCJpZCI6IjE1NzY3MzU5NTQifQ) 

✓ Ayuda > novedades.

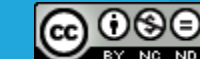